## **Linking within an Article**

1. Highlight the text you would like to make a link and click the **Insert/Edit Link** button

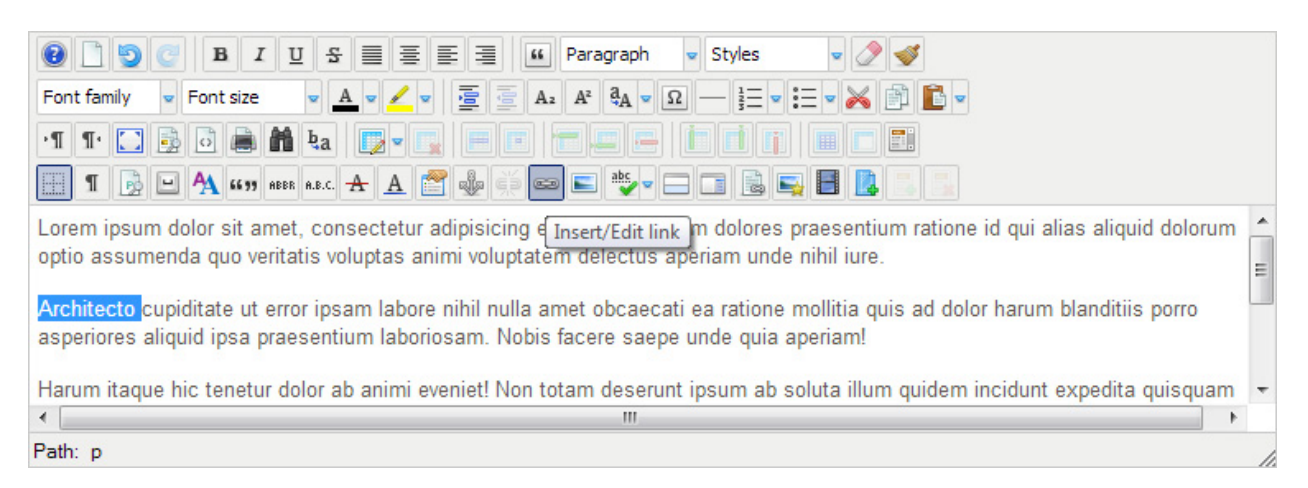

- 2. There are two types of links, Internal and External links.
	- a. External links these links go to anything that is NOT under [www.albion.edu.](http://www.albion.edu/) If your link is not external see section 2.b Internal links
		- i. Browse to the page you want the links destination to be and copy the URL that appears in the address bar

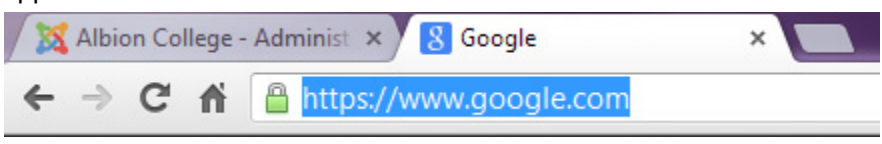

ii. Paste that address into the field labeled *URL*

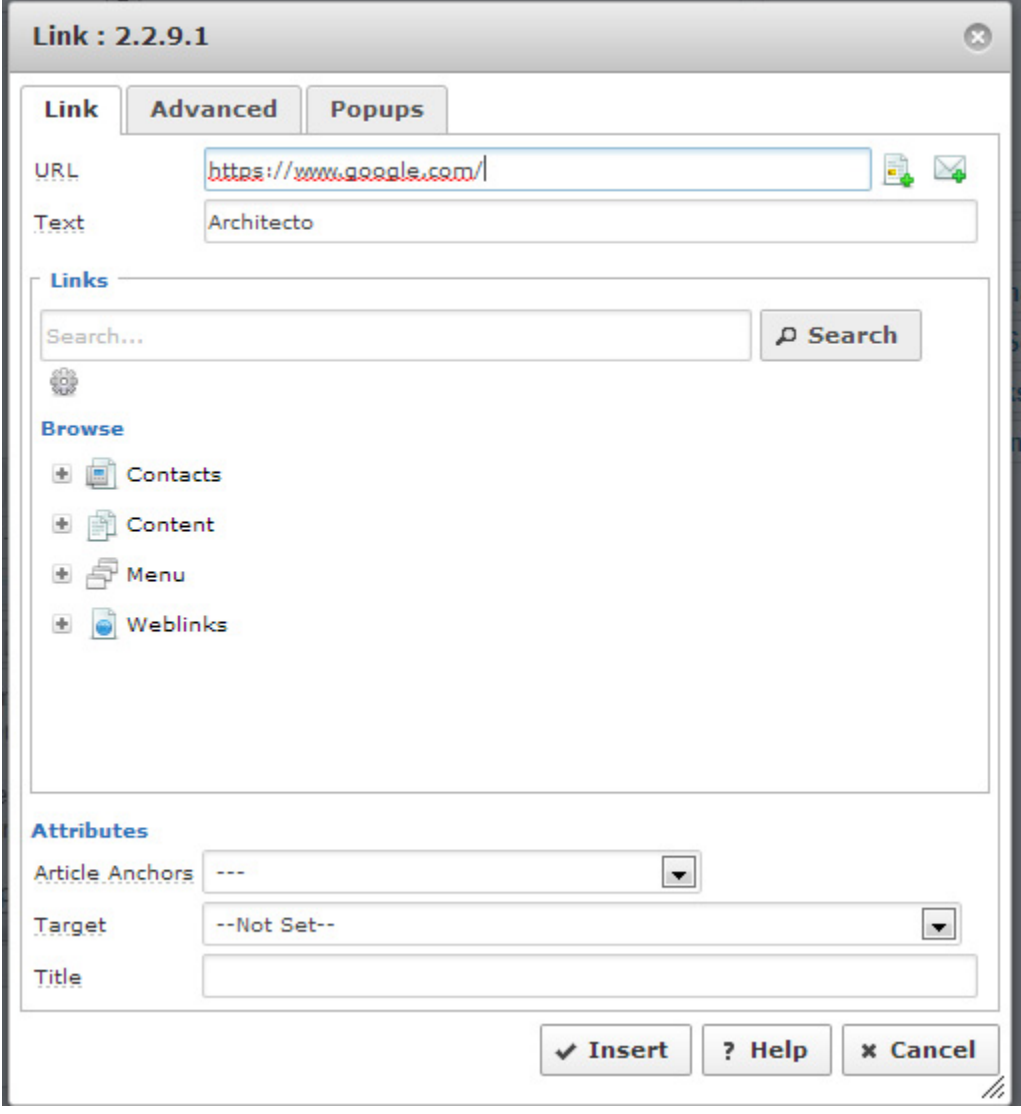

iii. Because this is an external link, we want to keep users on our website. So in the *Attributes* section, in the field labeled *Target* click the dropdown and select "Open in new window"

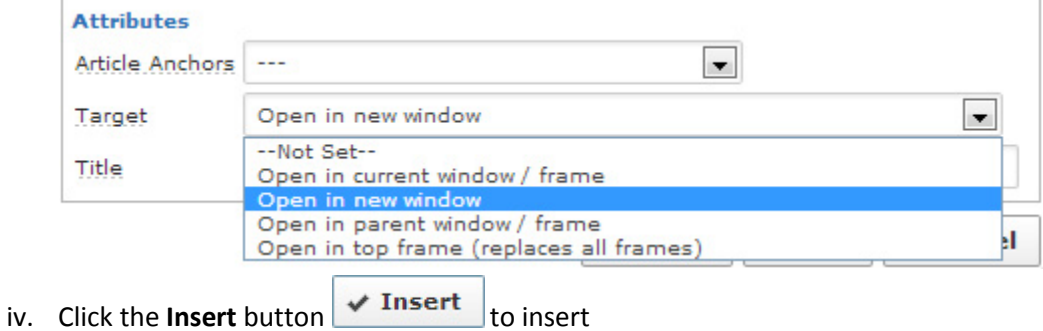

b. Internal links – any link under [www.albion.edu.](http://www.albion.edu/) These links are different because of the way Joomla! builds links. There are two different ways to link to internal pages

- i. Search by page text
	- 1. Copy unique text from the page. The page *Title* is usually the best bet.

Paste that text into the **Search…** box in the *Links* section and click search

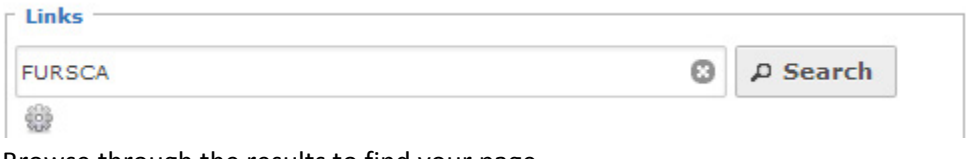

2. Browse through the results to find your page.

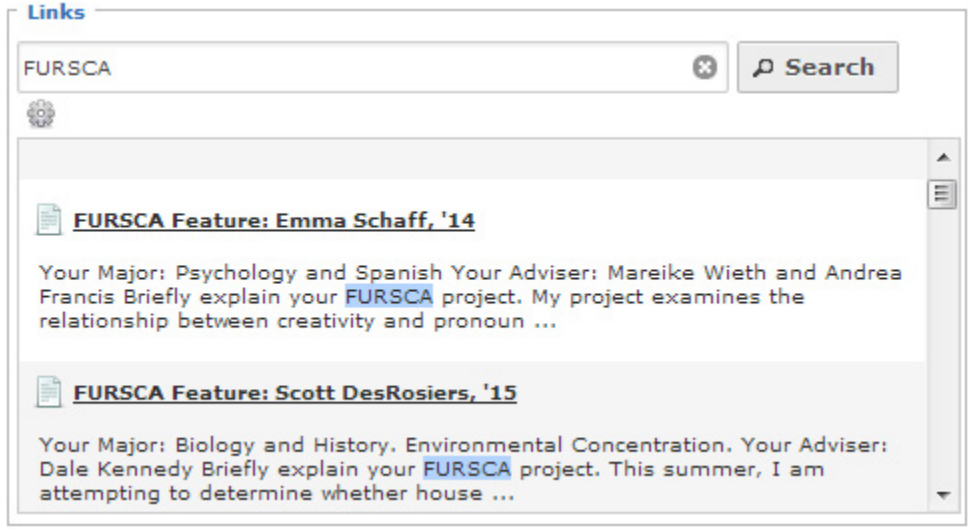

3. If searching by the title is returning too many results, try searching on some paragraph text. Placing it in quotes helps narrow down the search.

Investigation. Interpretation. Presentation. Put them together and you have one of the highest forms of learning. At the Foundation for Undergraduate Research, Scholarship, and Creative Activity (FURSCA), we pair students with faculty mentors to develop and carry out research and other creative projects. Our programs are open to students in every discipline.

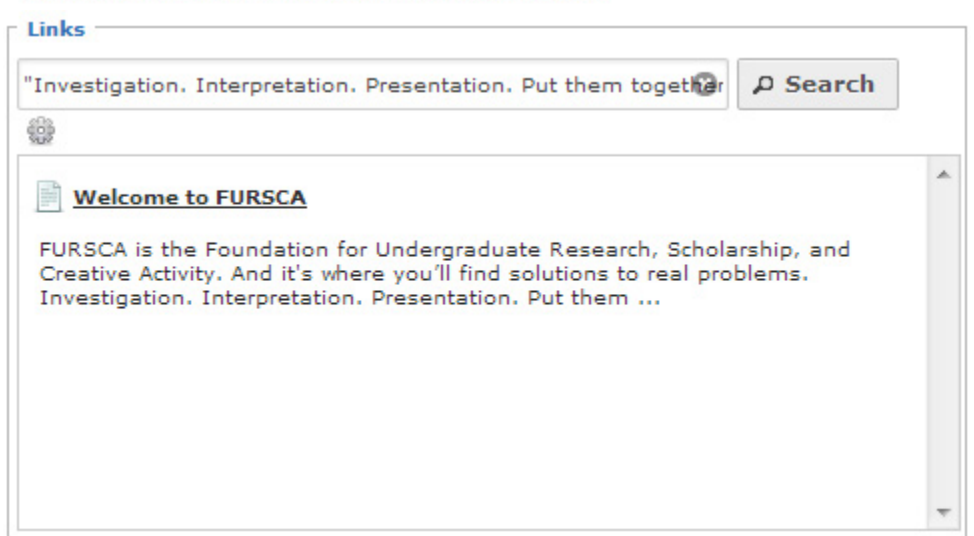

ii. Search through the menu structure – we can browse to the page we want by navigating down through the menu structure. The menu structure is the navigation (or set of links) that can be found along the top of the website (shown below)

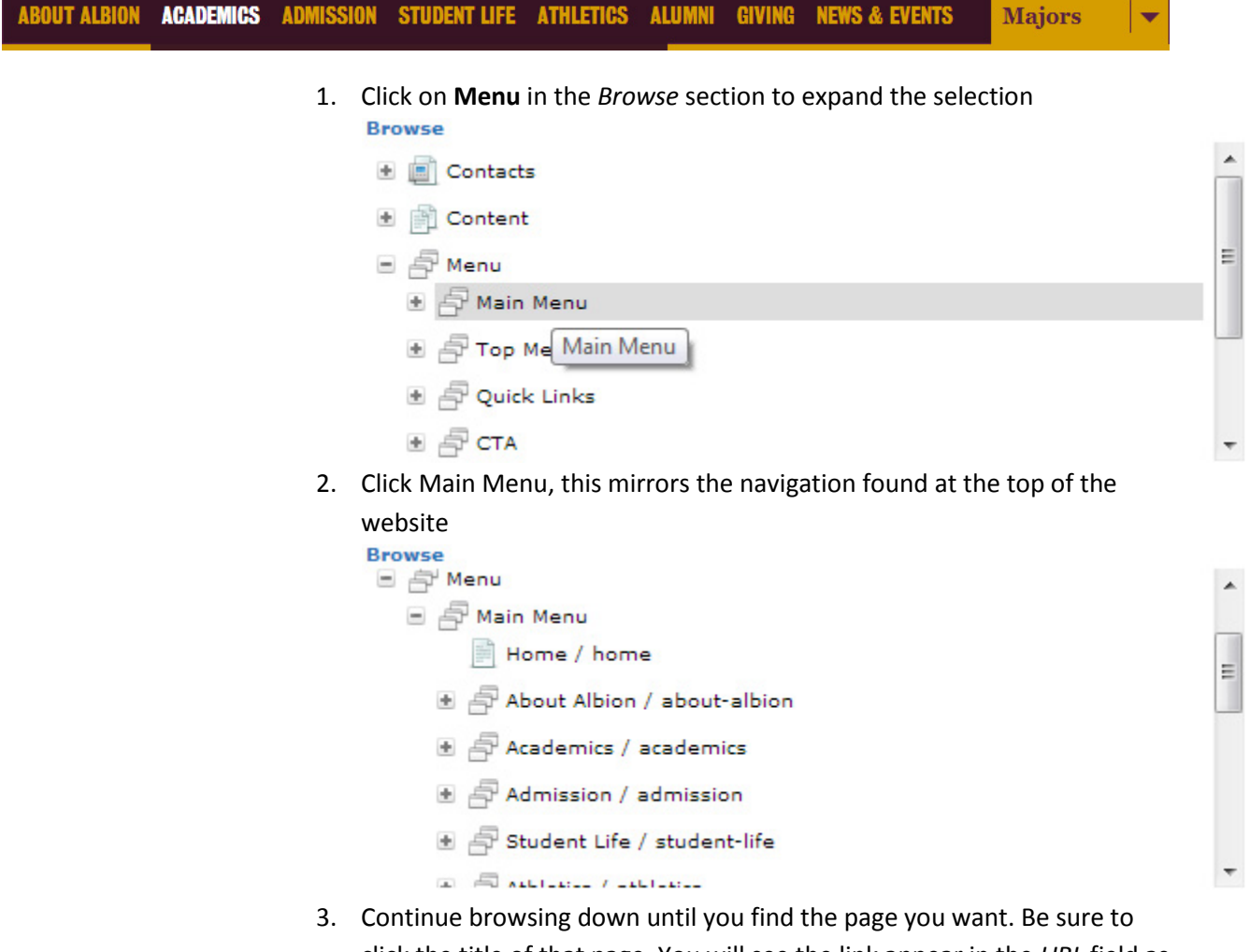

click the title of that page. You will see the link appear in the *URL* field as Joomla! populates that field for you.

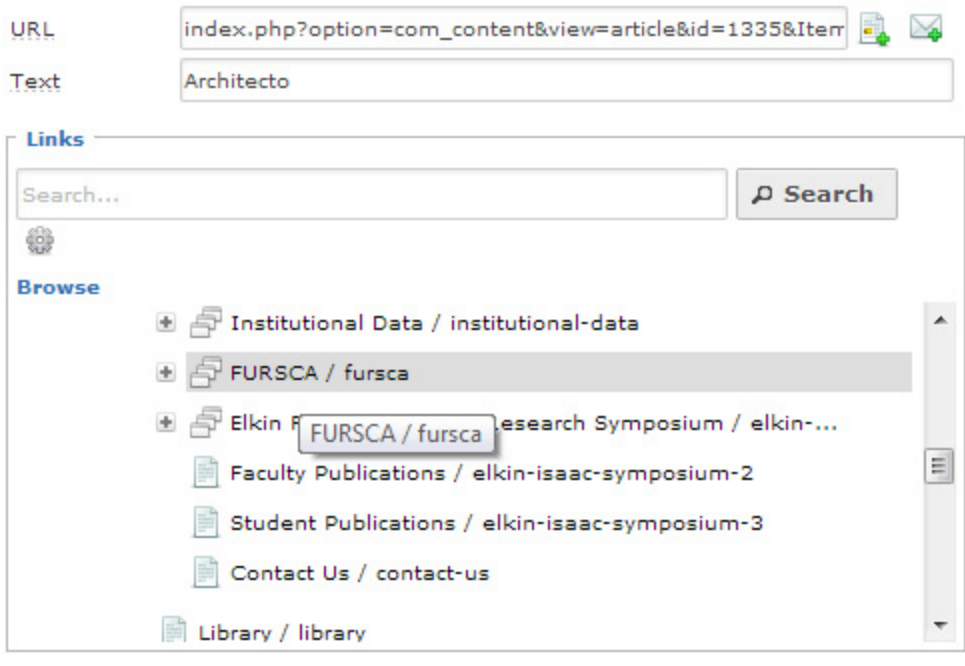

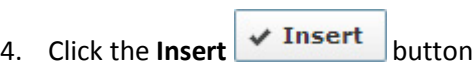